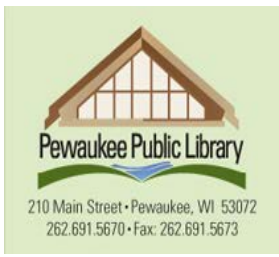

# Browse. Borrow. Bloom.

HOURS: Mon-Thurs: 9:30am to 8:30pm · Fri: 9:30am to 5:00pm · Sat: 9:30am to 5:00pm Saturday summer hours are 9:30am to 1:30pm and are in effect after Memorial Day weekend through Labor Day weekend

# OverDrive eBooks on the iPad/iPhone/iPod Touch

\*Before you get started, you will need a valid Waukesha County Library card a wireless Internet connection, and an Apple ID.

1. Open the App Store and search for the OverDrive App. It should look something like this:

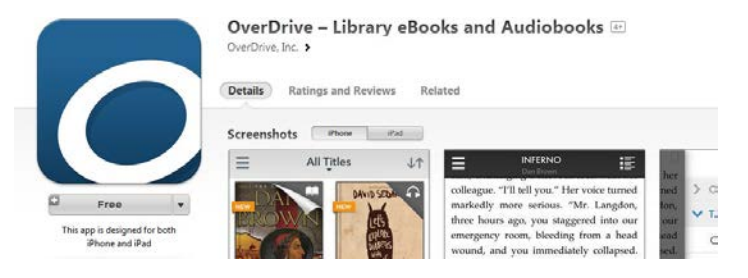

Select OverDrive. Touch the *GET* button and it will change to *INSTALL*. Tap *INNSTALL*. You will be asked for your Apple ID and password. After they are entered, OverDrive will install on your device. Once the app is installed, click on *OPEN.*

You will now be prompted to either sign in with an OverDrive account (if you already have one) or sign up for an account. Tap *Sign up*. Enter your name, email address and create your password.

- 2. Once the app opens you will see a blue screen that reads No Books. Touch the three horizontal (Home Menu) bars in the upper left hand side of the screen.
- 3. Next, you will be allowed to add a library. You can do so by tapping *Add a library* and entering the zip code 53072 in the search field. Touch the *Search* button. Select "Waukesha County Federated - Pewaukee" from the top of the list by tapping on it. You will then see the library listed again, but this time "Wisconsin Public Library Consortium" will be listed underneath, with a star next to it. Tap on the star. When this is done the star will turn gold and you will receive the message *Source Added*.
- 4. Tap "Wisconsin Public Library Consortium" again. The OverDrive library catalog will open.

5. In the upper right hand corner, there is a link to *Sign in*. Click on the link and type your library's name (Pewaukee) in the appropriate box. Enter your library card number and PIN (your date of birth in this format: mm/dd/yyyy, OR the last 4 digits of your phone number).

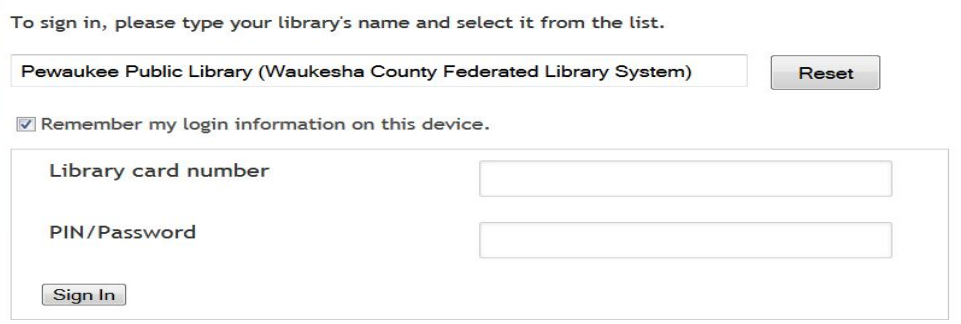

6. You may now begin your search for eBooks. Under the Library Logo, you will see a number of options for searching. Browse titles by selecting a genre, or, perform a search using the search box. Simply enter your search terms and hit enter.

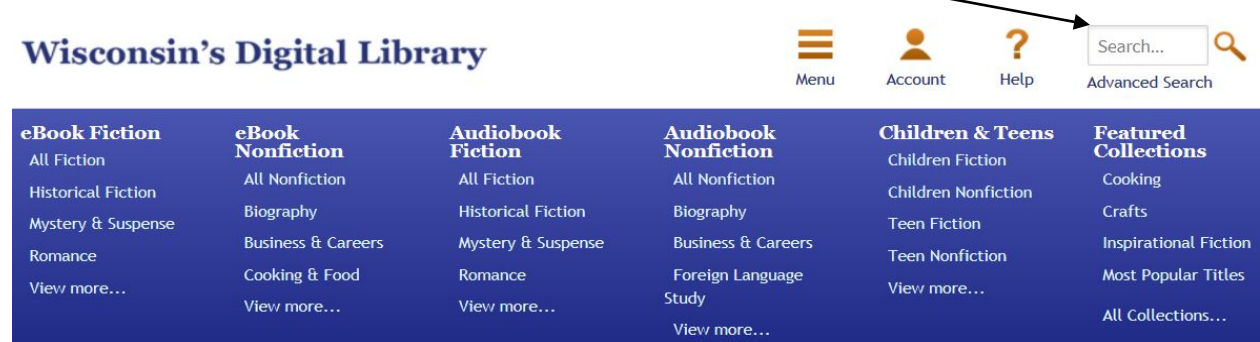

If a title is available, a *Borrow* button will appear. If it is checked out, a *Place a Hold* button will appear.

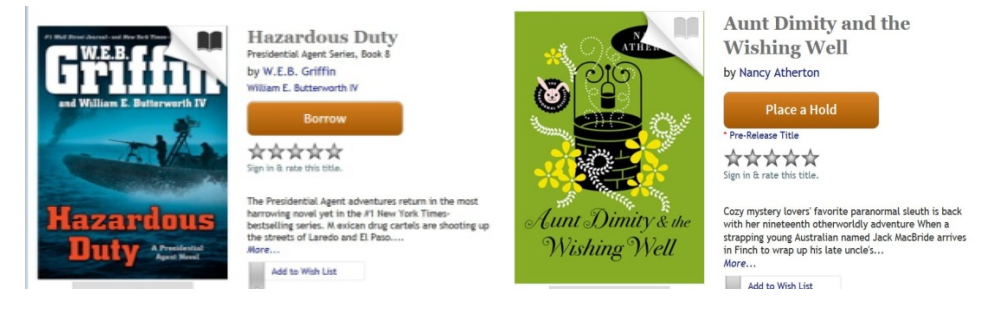

7. Tap *Borrow*. You will then see a button for downloading. Click on the button, and you will see the formats that are available. You will select the EPUB format and then click on *Confirm & Download*. You now have the book checked out from the library.

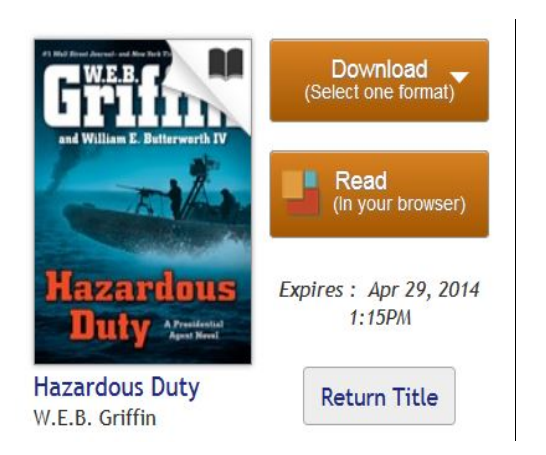

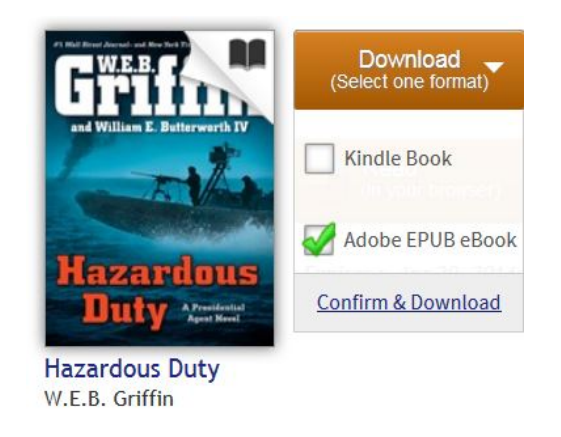

## **For the iPad, select the Adobe EPUB eBook**.

After tapping *Confirm & Download* the iPad will give you a message that the title is being added.

8. Tap the Home Menu (three horizontal bars in the upper left corner). Top on "Bookshelf" to see the title you checked out. Touch the cover of the book, and start reading!

#### Returning eBooks

EBooks can be returned from the OverDrive bookshelf at any time. When looking at your bookshelf, you will see the books that you currently have on your device. Simply touch and hold the cover of the book that you wish to return and you will see the options appear momentarily. Tap Delete. When the borrowing period is over, your device will inform you that your books have expired and prompt you to delete them.

#### Renewals

If a title is available for renewal, the option will become available within 3 days of its due date.

## Holds

When a title you put on hold becomes available for you to check out, you will get a notification email.

#### Audiobooks

MP3 audiobooks are also available for download to iOS devices. Follow the instructions above, selecting the MP3 format.

Questions? Feel free to call the Pewaukee Library at (262)691-5670, x 925 for assistance.

#### OverDrive Listen

With OverDrive Listen, you can borrow audiobooks and listen to them right in your browser with a single click—no app required. First, borrow an audiobook that is available in the OverDrive Listen format. Then, tap the *Listen* button next to the audiobook on your bookshelf to open it in OverDrive Listen.

Not all audiobooks are available in this format.

You will need iOS 7.0+

OverDrive Listen is a streaming audiobook player, so you will need an active internet connection to use it.

OverDrive Listen can also be used on a computer using one of the following:

- Windows 7 or newer
- Mac OSX 10.9 or newer
- A Chromebook (Chrome OS)

You will also need an up-to-date version of one of the following browers:

- Chrome
- Safari
- Internet Explorer 10 or above
- Firefox